# About the data set reporting tool

DTM Query Reporter is a reporting tool for database queries. It has two <u>editions</u> and supports following output formats: RTF (Microsoft Word compatible), HTML, XML, CHM (Windows HTML Help), Excel, PDF or plain text.

DTM Query Reporter is a Windows application, known to be compatible with the following operating systems: Windows XP, Windows 2003 and newer Server family and Windows Vista, 7, 8/10 (desktop). The 64-bit edition is also available.

The user interface consist of connection block at the top of workplace and a few tab pages:

- Query Definition
- Output Options
- Report Properties
- Report Header
- Report Footer
- Markers
- Column Properties
- Parameters
- Converters

The report preview is located at the bottom side.

DTM Query Reporter provides users with an option to create multiple report project files. The project is a set of report properties that can be saved to disk file for future use.

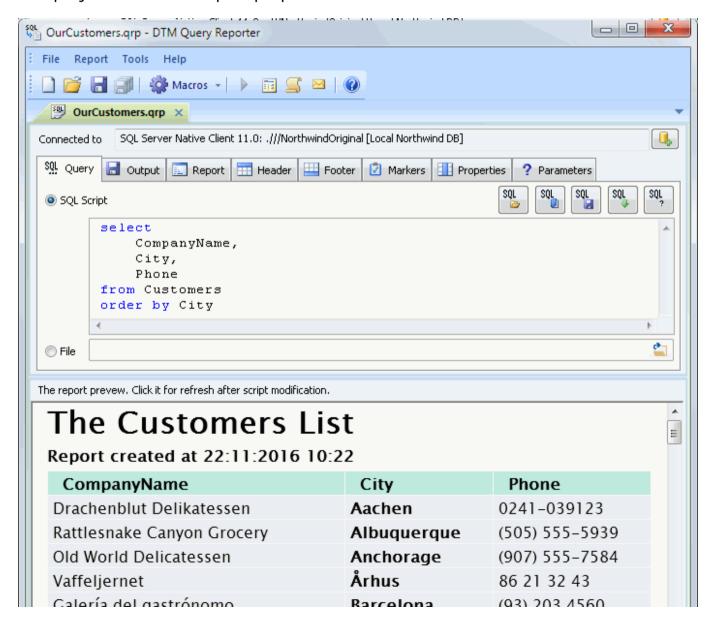

|    | Guicha del gastronomo        | Durceiona    | (33) 203 1300 |        |
|----|------------------------------|--------------|---------------|--------|
|    | LILA-Supermercado            | Barquisimeto | (9) 331-6954  |        |
|    | Magazzini Alimentari Riuniti | Bergamo      | 035-640230    |        |
|    | Publix Super Markets Inc.    | Berlin       | 030-0074321   | +      |
| Re | ady                          |              | CAP NUM S     | CRL .: |

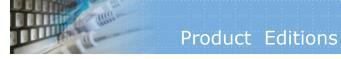

There are two editions of the reporting tool: standard and professional. Please refer the following table to explore differences between the product versions.

| Option                                  | Standard | Professional                                  |
|-----------------------------------------|----------|-----------------------------------------------|
| Output formats                          | HTML     | HTML, XML, PDF, Excel, Text,<br>Word/RTF, CHM |
| Number of markers per project           | One      | Unlimited                                     |
| Number of column properties per project | One      | Unlimited                                     |
| Command line parameters                 | No       | Yes                                           |
| Console (unattended) mode               | No       | Yes                                           |
| Special comments support                | No       | Yes                                           |

## Database Connection

Quick Start: how to connect?

There are five ways to connect to a database:

- 1. Direct connection
- 2. Connection to desktop files
- 3. Data source with ODBC, IDAPI or Oracle Call Interface (OCI)
- 4. DSN File connection
- 5. OLE DB connection

In all modes the "Test" and "Information" buttons, as well as tools for working with connection profiles are available. "Test" button allows you to check information you entered and/or data source (or alias) configuration.

#### See also:

- Troubleshooting guide
- Connection information
- Connection profiles

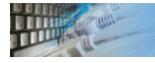

## Connection Quick Start Guide

| Database                    | How to connect                                                                                                    |  |
|-----------------------------|----------------------------------------------------------------------------------------------------|--|
| MS SQL Server               | Enter or select server name at the direct connection panel                                                                                                    |  |
| Local SQL Server<br>Express | Enter .\SQLEXPRESS as server name at the direct connection panel                                                                                                    |  |
| Oracle                      | <ol> <li>Switch to data sources mode</li> <li>select OCI as "Interface"</li> <li>select your service name from data source drop-down menu</li> </ol>                                                                              |  |
| DB2                         | Use direct connection panel or Use predefined ODBC DSN for custom connection settings                                                                                                    |  |
| MySQL                       | Install ODBC driver for MySQL from www.mysql.org Use direct connection panel or Use predefined ODBC DSN for custom connection settings                                                                                            |  |
| PostgreSQL                  | QL Use <u>direct connection</u> panel or<br>Use predefined <u>ODBC DSN</u> for custom connection settings                                                                                                    |  |
| Interbase/Firebird          | Install ODBC driver Use direct connection panel or Use predefined ODBC DSN for custom connection settings                                                                                                    |  |
| Microsoft Access            | <ol> <li>Switch to "Desktop File" panel</li> <li>Select "Access" as file type, enter or select file name</li> </ol>                                                                                                    |  |
| Microsoft Excel             | <ol> <li>Switch to "Desktop File" panel</li> <li>Select "Excel" as file type, enter or select file name</li> </ol>                                                                                                    |  |
| Another database            | <ol> <li>Install ODBC driver for your database system</li> <li>Create ODBC data source name using Windows ODBC Administrator</li> <li>Switch to data sources mode</li> <li>select your data source from drop down menu</li> </ol> |  |

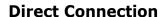

The direct connection method allows you to connect to most popular databases (MS SQL Server, Oracle, Interbase/Firebird, MySQL, PostgreSQL and DB2).

Enter the server name and the database name, if required. The user name and password are optional. Their necessity depends on the settings of your database. The owner name (schema) is optional too. The list of visible database objects depends on the choice of the owner. If the owner is empty, you will access all objects. There is important that schema/owner name is case sensitive.

If you do not find the required database type in the list or cannot connect directly, use a connection through the predefined data source. If DBMS is in the list, but unavailable, it means that either the required ODBC driver is not installed or it is not configured properly. During its use, the program stores the entered values of server names, users and owners. You can select a value from the stored list using the corresponding combo box. For some DBMS types (MS SQL, for example), the program can fill the list of available databases. Use the button with two arrows for this purpose.

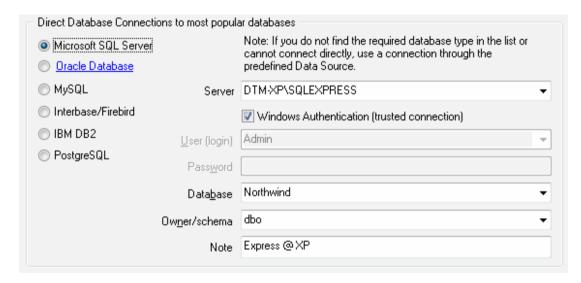

#### **DBMS-specific connection options**

#### Microsoft SQL Server

- "(local)", empty or "." server name means local server
- use <server name>\<instance name> syntax to identify instance. Example:
   .\SQLEXPRESS means SQL Express at the local system

#### Oracle

Use connect string for the Oracle Server that you want to access as a Server name.

Important: it is strongly recommended to use native Oracle Call Interface (OCI) instead of direct connection.

#### Interbase and Firebird

#### **Examples:**

- Server: localhost and Database c:\interbase\myDb.fdb connect to specified DB on local system.
- Server: 172.17.2.10/3051 and Database /usr/local/db/myDb.fdb connect to specified server with alternate port 3051 on remote system 172.17.2.10

#### MySQL

- Use **localhost** for local MySQL
- example.com; port=3306 means MySQL at example.com on 3306 port

#### DB2

**ServerName; port=5000; protocol=TCPIP** as a server name means connect to ServerName, use 5000 port and TCP/IP protocol.

#### **PostgreSQL**

**ServerName** as a server name means connect to ServerName, use 5432 port and TCP/IP protocol. Database name is required. localhost as a server name is acceptable. To specify custom port you should add ";port=NNNN" string to server name. server\_name\_or\_ip-address;port=5432;DATABASE=dbname

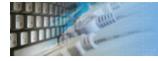

### Desktop File Connection

#### **Desktop Files**

The second way is designed for connecting to desktop data files. Select the required format and specify the file name or the directory where the data is located. Other parameters are optional.

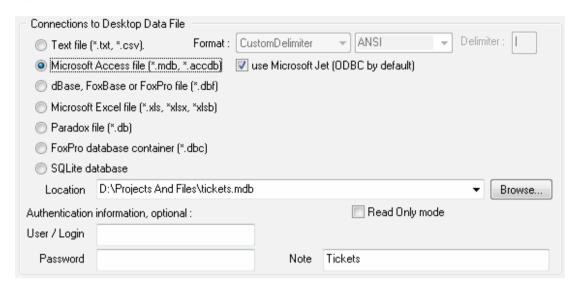

#### Predefined data sources: ODBC, IDAPI, Oracle Call Interface

A connection with the use of a data source is the most universal. You can select ODBC, IDAPI or OCI (if installed) interface and the preconfigured data source name. In this case, other options are similar to those of a direct connection. The "Manage" button allows you to get access to the external configuration utility if it is available. When you want to access the tables belonging to the single database schema (or owner), you should fill the "owner" entry; otherwise, all tables will be accessed.

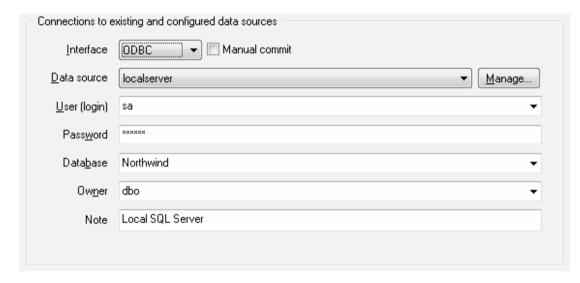

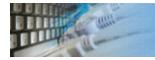

## File Data Source Name

#### **DSN File**

The fourth way is using a DSN file. For this case, just select the file name with DSN definition.

| Connections to e | existing and configured file DSN |        |
|------------------|----------------------------------|--------|
| File DSN name    | d:\sales_report.dsn              | Browse |
| Note             |                                  |        |
|                  |                                  |        |

#### **OLE DB connection**

Use 'Configure' button to specify connection information. Password and owner fields are optional.

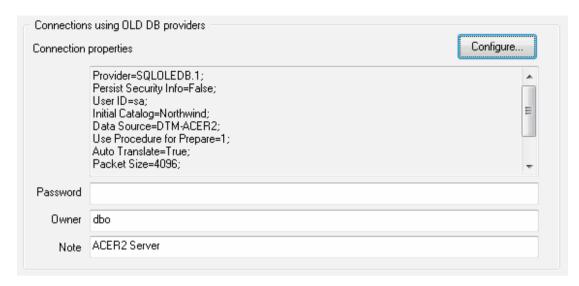

#### Connection Profiles

Connection profile helps you to save information about your connection (interface, data source or alias name, user name (login), password and database name, etc) and get access it by the one click.

Please fill connection properties and press "Add as new" to add a new profile. To modify the profile you should select it from the list at the top of the window, modify properties and press "Update". "Delete" button works when you select the profile to be deleted in the list.

"Save" and "Load" buttons allow you to save profiles to the disk file or load them. The "Export one" button helps to save single currently selected profile.

Important: all profiles are shared between all installed DTM soft products. That means once created profile can be used with any tool. At the other side if you remove the profile from the list you can't use it with DTM soft's products anymore.

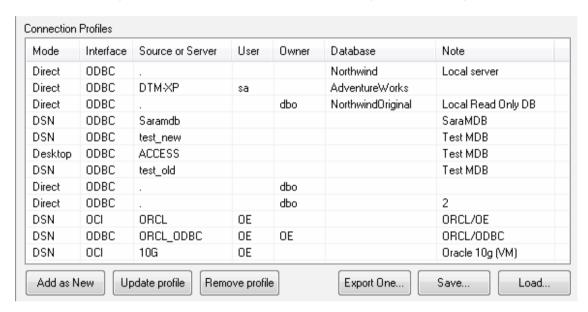

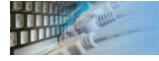

#### Connection Information

The program provides detailed database, connection and driver information and properties. The "Information" button at the connect window allows you to view it.

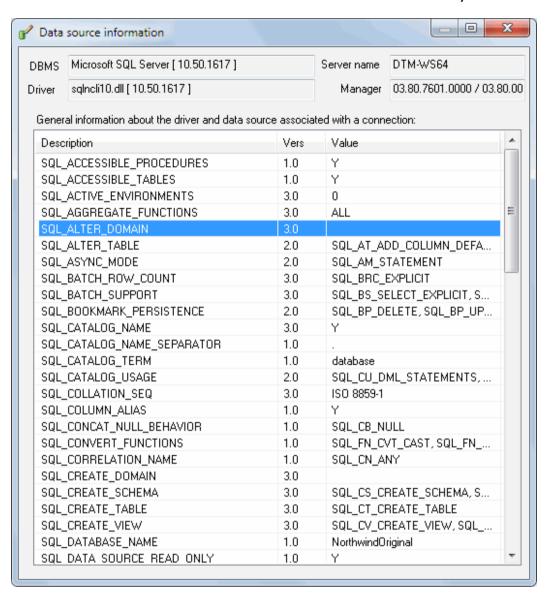

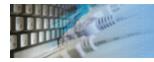

## Database Connection Troubleshooting Guide

## **Troubleshooting Guide**

| Problem description                                                                              | Possible reason                                                              | Solutions                                                                                                    |
|--------------------------------------------------------------------------------------------------|------------------------------------------------------------------------------|----------------------------------------------------------------------------------------------------|
| Required database type not present in the list at Direct Connection and Desktop Connection pages |                                                                              | Switch to "data source" connection mode and select data source from the list or configure new one with "Manage" button. |
| Required format is in the direct connection list, but not available (disabled).                  | ODBC driver for your database does not installed or not configured properly. | Install required driver. If it is already present in the system, please contact our support staff.                      |
| Errors during direct connection.                                                                 | Compatibility problems.                                                      | Try to create data source for your database connection.                                                                 |
| Login error for correct user name and password.                                                  | Read-only desktop data file.                                                 | Try to change file mode to 'read and write'.                                                                            |
| I can't see relationships,<br>defaults, etc in my Access<br>Database.                            | Access interface.                                                            | Try to switch on "Use Microsoft Jet" check box at the "Desktop File" page of the Connect Window.                        |

## Query Definition

There are two ways to define a query. In the first case, the user can enter SQL statements to the edit control immediately. The second way allows the user to specify a disk file with a query.

The query or script can be loaded form disk file as well as from the <u>SQL library</u>. Also, the user enabled to save it to same or another disk file. The "test" button executes the script and shows error messages if required. It is a fast way to verify the script for correctness.

The are two ways to add flexibility to the script or statement: \$DATE\$ and \$TIME\$ macros and parameters.

```
SQL Query
        dutput
                Report
                         Footer
                                           Markers
                                                    Properties
                                                               ? Parameters
                                                                 SQL
                                                                      SQL
                                                                           SQL
                                                                                SQL
?
SQL Script
       select
            CompanyName,
            City,
            Phone
       from Customers
       order by City
File
```

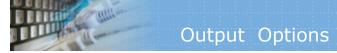

#### There are four output options:

- Output format\*.
- The report file name.
- Language code for HTML output. It is an optional parameter for non-Latin reports only.
- Character set for HTML output. It is an optional parameter for non-Latin reports only.
- $^{\ast}$  for Professional edition only. The Standard edition supports HTML output only.

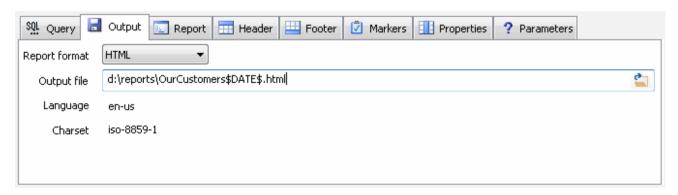

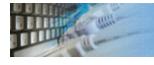

#### General Report Properties

The user can select a style for HTML and CHM reports from the drop-down menu. The style is HTML file with CSS at the "tmpl" sub-folder of the product installation directory. By default, the folder contains two temples ("Default" and "Black and White"). The user enabled to modify en existing template as well as to add new one (\*.htm).

The report can contain optional title with a static text or text with macros. The user enabled to select paragraph size for the title. 1 means maximum size and 6 is minimum. For HTML output they correspond to H1 - H6 tags. The user allowed to use SQL query as a part of the title.

The reporting tool can insert optional summary to the report. There is sample summary:

| Report Attribute           | Value                                                               |
|----------------------------|---------------------------------------------------------------------|
| DTM Query Reporter         | 2.00.00, Unicode, x86                                               |
| Report Created             | 22-Nov-2016 13:53                                                   |
| <b>Database Connection</b> | SQL Server Native Client 11.0: .///NorthwindOriginal [Northwind DB] |
| Report File                | d:\reports\OurCustomers\$DATE\$.htm                                 |

Also, the tool can add the optional table of content to the begin of the report. It is most suitable for multi-statement reports. There is a sample:

## Our Customers and Regions

- Summary
- Our Customers
- · Available Regions

The program can open the created report with associated program automatically. Please, use the related check-box for switching this option on.

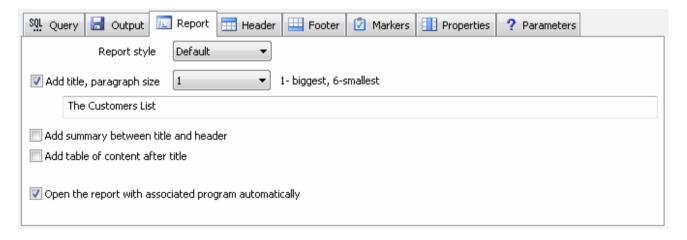

See also: product settings.

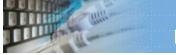

### Report Header

The report can contain an optional header with one or more lines. By default, the reporting tool repeats the header between each result set of multi-statement script. The user can switch this behavior to single header mode at the settings window.

The text of the header can contain SQL query. This feature makes the header more flexible.

The font size and (for HTML and CHM output) style of the paragraph can be defined by selecting from the drop-down menu.

The header can contain macros as well as static texts.

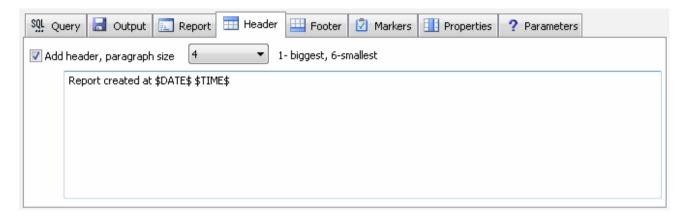

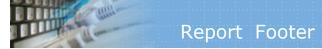

The footer is a part of the report after the end of a table with SQL statement results. This text is optional. In case more than one result set is present, DTM Query Reporter repeats the footer after each one. The user can switch this behavior to single footer mode at the settings window.

The SOL guery can be used as a part of the footer text.

The user enabled to select a size of the footer's font. For HTML and CHM reports the paragraph style can be modified by CSS definition.

The footer can contain more than one lines. The macros are applicable for this report's component.

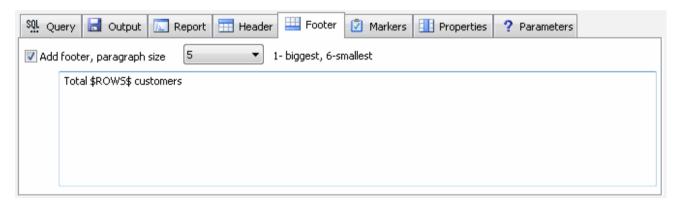

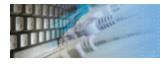

The marker helps users to marks some cells of the column by a condition. In other words, if the condition is true the reporting tool applies defined design items to the cell. The feature is not compatible with XML and text output formats. As an example, the user

can mark negative values by red font or background.

Th define a marker the user should:

- Select column to be marked<sup>1)</sup>. Refresh the column list is necessary.
- Select condition column
- · Select operation
- Enter value to be compared with each column value<sup>2)</sup>,<sup>3)</sup>
- Specify design elements
- Click "Add" button to add the marker to the list<sup>4)</sup>
- 1) the marker can be applied to the whole row. Use the related check box to switch this option on or off.
- <sup>2)</sup> at the moment, the program compares dates in YYYY-MM-DD format only. Other date formats support ill be implemented in the nearest updates.
- 3) ';' separator should be used for "In range" operation, i.e. 3;6 means 3,4,5,6.
- 4) the standard edition of the software allows users to define one marker only.

Please refer to design items table for detailed information about available options.

#### **Priorities**

The user able to define markers and column properties for the same cell of the report. In this case, it is important to understand the priority:

- 1. Marker for the whole column has the highest priority.
- 2. Marker for any single cell has a normal priority.
- 3. Column property has the lowest priority.

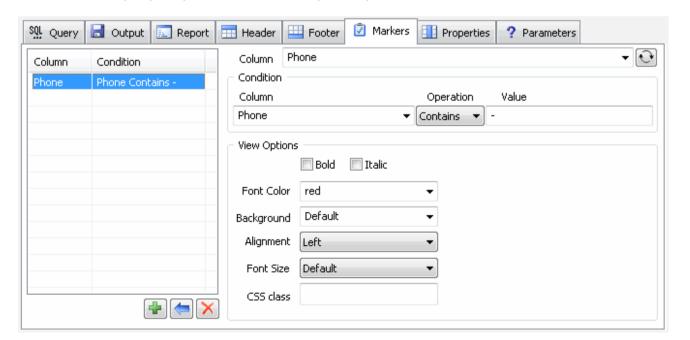

### Column Properties

The user can assign custom design<sup>1</sup> for some columns like "Totals". This product's feature called "column property"<sup>2</sup>.

To assign a property the user should:

- Click "refresh" button to load the list of available columns to the drop-down menu.
- Select or enter column name.
- Define elements of design to be applied to the selected column. Please keep in mind, that some output formats does not support complete list of design elements.
- Click "Add" button to save the property.

The "exclude from the report" option allows the user to hide some column. The only reason is usage the column in the marker's condition. If you want to use some column in marker but your report should not show it, switch this option on.

| Design Item           | Currently supported for                          |
|-----------------------|--------------------------------------------------|
| Bold Font             | HTML, CHM, RTF/Doc, PDF, Excel                   |
| Italic Font           | HTML, CHM, RTF/Doc, Excel                        |
| Font Color            | HTML, CHM <sup>3</sup> , RTF/Doc, Excel          |
| Cell Background Color | HTML, CHM <sup>3</sup> , Excel, PDF <sup>4</sup> |
| Value Alignment       | HTML, CHM                                        |
| Font Size             | HTML, CHM, RTF/Doc, PDF, Excel                   |
| CSS class name        | HTML, CHM                                        |

<sup>&</sup>lt;sup>1</sup> The feature is not compatible with XML and text output formats.

<sup>&</sup>lt;sup>4</sup> At the moment, only "white", "red", "magenta", "cyan", "darkgrey", "yellow", "lightgrey", "black", "blue", "green" and "gray" colors can be used for PDF. Please contact us if you want to use another colors.

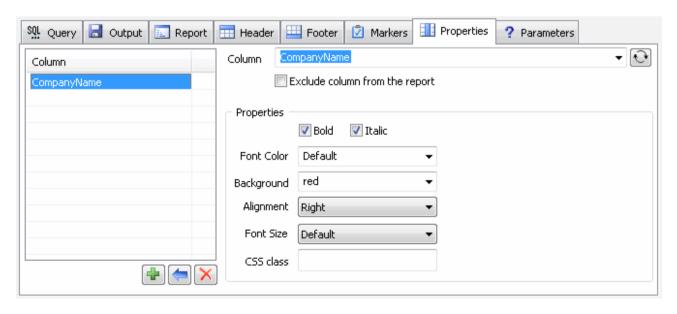

<sup>&</sup>lt;sup>2</sup> The standard <u>edition</u> of the software allows users to define one column property only.

<sup>&</sup>lt;sup>3</sup> HTML and CHM formats accept color name and #RRGGBB color presentation. The color name like "red" or "green" is available for other cases.

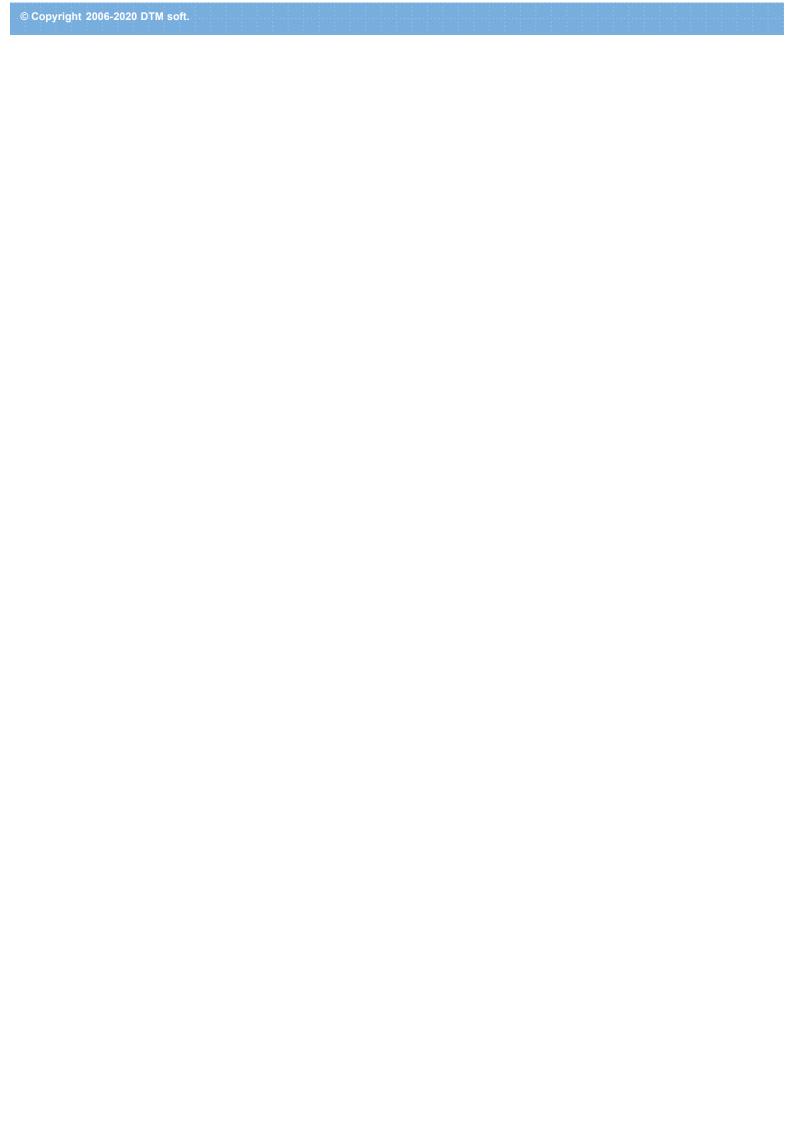

## Value Converters

The value converter is a way to change report item presentation. There is size converter available in this software build:

- 1. Prefix. The reporting tool adds a string before the value.
- 2. Suffix. The software appends a string after the value.
- 3. Group separator adds a space char between digits groups.
- 4. Number format.
- 5. Date format converter. It can be applied to "date" and "datetime" values only.
- 6. Regular expression based substring replacement.

The prefix and suffix have highest priority. The regular expression has normal priority and other converters have a lovers one.

The program supports dynamic statements as well as static statements. Their final state will be defined at the moment of execution. To make it possible, special tags (like ?1, ?2, etc.) are inserted into the text of a statement. Those tags will be replaced with the values from the values file. They are always replaced, even inside string constants.

Important: all symbols after '=' are significant. For example, any space is a part of value: ?2= 7 means ' 7' not '7'.

The file with values is a text file. Each line in it corresponds to one value (?n). If there are more tags than values, tags with bigger numbers will not be replaced with any values.

There is sample value file content and parameters resolving results:

| Parameters      | Source Query                               | Resolved SQL                                             |
|-----------------|--------------------------------------------|----------------------------------------------------------|
| ?1=Sam Foxy     | select * from Orders                       | select * from Orders                                     |
| ?2=ShippingDate | where CustomerName='?1' and OrderDate<'?3' | where CustomerName='Sam Foxy' and OrderDate<'2015-01-01' |
| ?3=2015-01-01   | order by ?2                                | order by ShippingDate                                    |
|                 |                                            |                                                          |

Note: \$DATE\$ and \$TIME\$ macros can also be used as a part of the SQL script or statement.

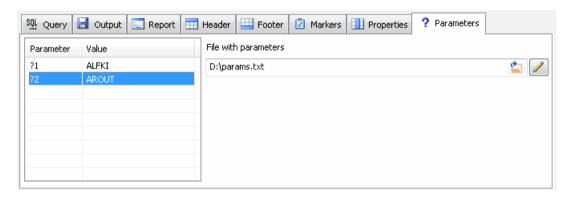

The preview window shows a **few first rows** of the query. It helps the user to evaluate results of options and settings use.

Please note that DTM Query Reporter shows exact preview for HTML and Text output only. HTML will be shown for other formats.

To refresh the content the user should click on the preview window.

## The Customers List

Report created at 22:11:2016 10:26

| CompanyName                | City        | Phone          |
|----------------------------|-------------|----------------|
| Drachenblut Delikatessen   | Aachen      | 0241-039123    |
| Rattlesnake Canyon Grocery | Albuquerque | (505) 555-5939 |
| Old World Delicatessen     | Anchorage   | (907) 555-7584 |
| Vaffeljernet               | Århus       | 86 21 32 43    |
| Galería del gastrónomo     | Barcelona   | (93) 203 4560  |

# Special Comments

The special comment in the SQL statement enables the user to define result set's name. The comment starts from '--NAME: ' signature and ends by end of line.

A number of comments have to equals to number of statements in the SQL script. There is example with two comments and two select statements:

```
Query ☐ Output ☐ Report ☐ Header ☐ Footer ☐ Markers ☐ Properties ? Parameters

SQL Script

--NAME: Our Customers
select * from Customers where CustomerID<='?2';
--NAME: Available Regions
select * from Region;
```

## SQL query in the project title, header or footer

The reporting tool uses substring between  $\{\{ \text{ and } \}\}$  as a SQL query text. The query has to return only one scalar value. Also, only one query can be used in each report item.

#### Example:

Average items per order is {{select avg(Qty) from [Order Details] }}.

## Project File

The project file provides the user a handy way to save the report settings into an external file. You can use it later for executing or creating a new report, as it becomes necessary. The profile includes all report setting and options.

Please, use "Open Project" and "Save project" menu items ("File" menu) or corresponding toolbar buttons to access these functions.

The software allows users to keep a few project files opened an once. It will restore the workplace state automatically at the start.

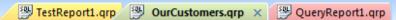

Please keep in mind that some general options are project-independent settings.

Also, project file name can be used as command line parameter.

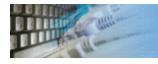

### The reporting tool settings

The settings window helps the user to define default values for the header, footer and report title. The software will copy these defaults to each new project. They are not applicable to already created projects except the case with empty strings. If the user switched on "use default instead of empty strings" mode the software will apply them to existing projects.

Also, the format of \$DATE\$ and \$TIME\$ macros can be specified here.

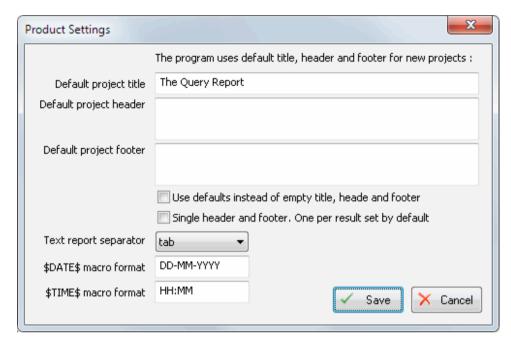

### Command line options and execution

The professional edition of DTM Query Reporter supports following command line switches:

- **-r** if project file was configured, run the report automatically at the program startup.
- -q quit application after project execution.
- **-c** console mode\*.
- -s\*\* source SQL file with query. Examples: -sd:\sql\query.sql or -s"d:\My sql scripts\query.sql"
- **-o**\*\* output file. Examples: -od:\reports\customers.doc or -o"d:\My documents\John\results.html"
- -v\*\* file with values. Example: -vd:\vals.txt
- \* the console mode is an execution manner when the program doesn't open any windows or dialogs and doesn't need any actions from the user. A project file for the console mode must be prepared and tested beforehand. This mode enables you to integrate the product with the Windows task scheduler as well as to execute projects prepared beforehand according to the schedule.
- \*\* applicable to the console mode only. The options do not change project file, i.e. the software uses them at run time only.

Also, you can use project file name as a command line parameter.

**Note:** -r and -q switches are not required in the console mode. The program applies them automatically.

#### **Examples**

```
qr.exe -q
```

In order to execute a predefined project file at 12:00, use the following command line:

```
at 12:00 "qr.exe -c d:\SQL\ShippersReport.qrp"
```

Macro is a special string that will be converted to exact value at the execution time. There is detailed information about available macros:

| Macro             | Definition                                                                                                    | Available at                                                  |
|-------------------|----------------------------------------------------------------------------------------------------|---------------------------------------------------------------|
| \$DATE\$          | Current date. The presentation format can be changed via settings.                                                            | SQL script, title, header, footer and report file name.       |
| \$DATE.YYYY\$     | Current year, 4 digits format.                                                                                                | SQL script, title,<br>header, footer and<br>report file name. |
| \$DATE.YY\$       | Current year, 2 digits format.                                                                                                | SQL script, title, header, footer and report file name.       |
| \$DATE.MM\$       | Current month, 1 to 12.                                                                                                    | SQL script, title, header, footer and report file name.       |
| \$DATE.DD\$       | Current day, 1 to 31.                                                                                                    | SQL script, title, header, footer and report file name.       |
| \$TIME\$          | Current time. The presentation format can be changed via settings.                                                            | SQL script, title, header, footer and report file name.       |
| \$TIME.HH\$       | Current hour, 0 to 23.                                                                                                    | SQL script, title, header, footer and report file name.       |
| \$FILE\$          | The report file name. All macros are resolved.                                                                                | Title, header and footer.                                     |
| \$FORMAT\$        | The report format: HTML, XML, Text, etc.                                                                                      | Title, header, footer and report file name.                   |
| \$QUERY\$         | The complete text of the SQL script.                                                                                          | Title, header and footer.                                     |
| \$QUERYn\$        | Current SQL statement for multi-statements script or equals \$QUERY\$ for single statement.                                   | Header and footer                                             |
| \$NAME\$          | The first SQL statement name defined as a special comment.                                                                    | Header and footer                                             |
| \$NAMEn\$         | Current SQL statement name defined as a special comment.                                                                      | Header and footer                                             |
| \$ROWS\$          | Number of rows fetched by current SQL statement. For the <u>preview</u> it shows up to 50 preview rows, not an actual number. | Footer                                                        |
| \$STATEMENT\$     | Total SQL statements in the script                                                                                            | Header and footer                                             |
| parameter<br>name | Value of the parameter                                                                                                    | SQL script, title, header, footer and report file name.       |

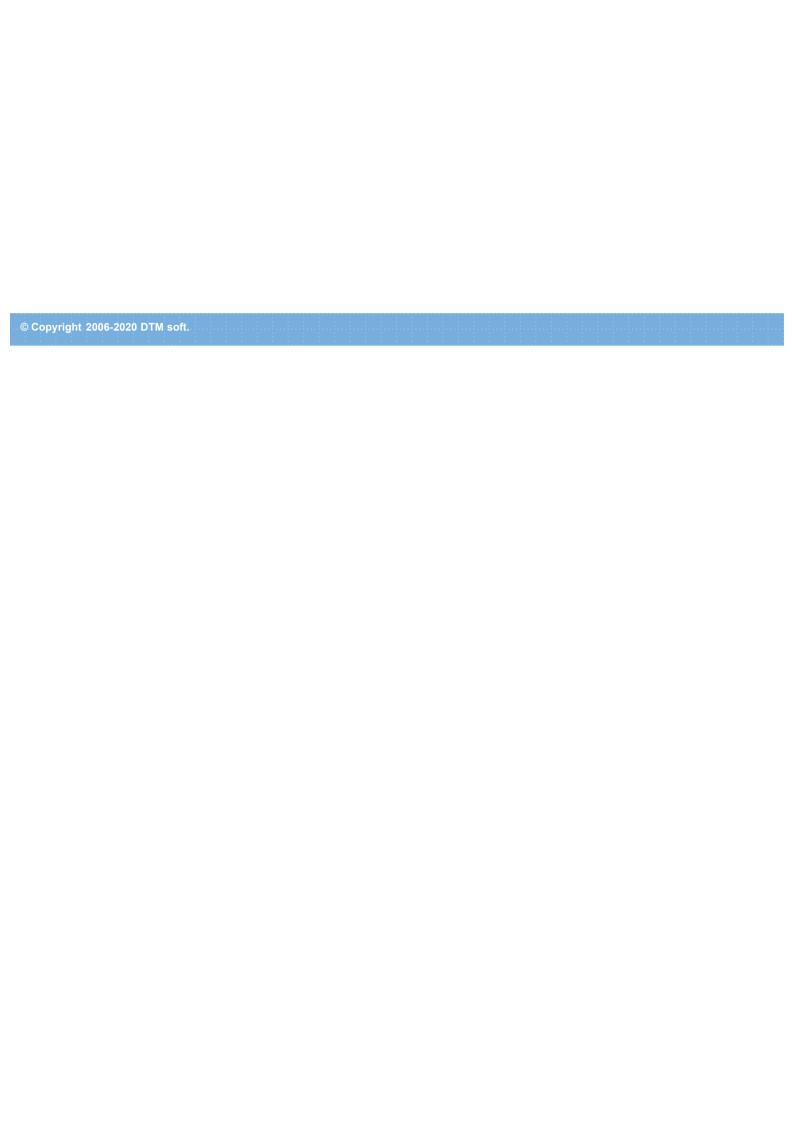

## SQL Library

The SQL Library is a perfect way to organize or share your SQL scripts. The SQL Library is a hierarchy of files and folders. You can add script to the library using Windows explorer. You can also save the script from <a href="https://doi.org/10.1007/journal.com/">DTM SQL editor</a> into SQL library.

To access SQL Library click "SQL Library" button at the main query editor's page.

Default location of the library is "library" subdirectory in the product folder. For example, "C:\Program Files\DTM Query Reporter\Library". You can change this value using settings dialog.

The SQL script selected in the library can be saved using one of the following methods:

- **Insert** insert the file at the current cursor position.
- **Append** append the SQL file to the end of the script currently being edited.
- **Replace** replace the current script.

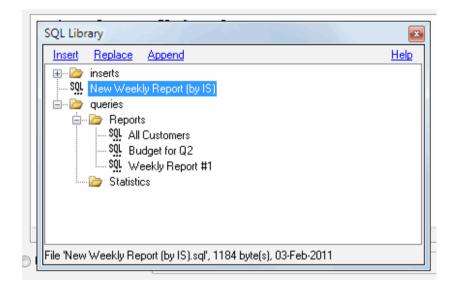

The tool has a special window where you can specify and execute any SQL statements. You can copy the results of executing a statement onto the clipboard or export it into various formats like text, SQL, HTML, XML or Microsoft Excel. Placing the mouse cursor over the column header will show the type of data stored in this field.

Important: the SQL console does not show any warning before data deletion or modifying.

Note: SQL console shows only begins of large strings. Typically you can view up to 512 first symbols.

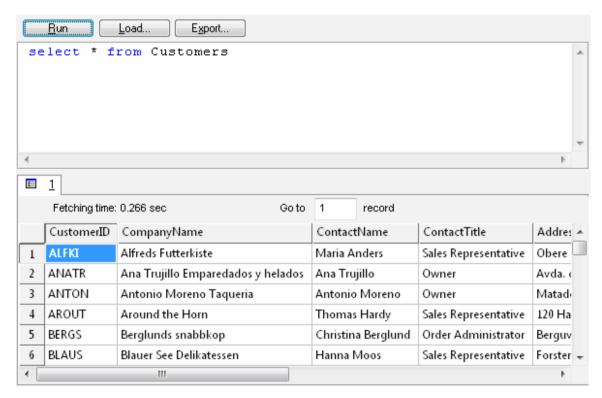

Menu item "Load" allows you to read SQL script from the external file.

There is a picture of local menu accessed by the right click inside the results window.

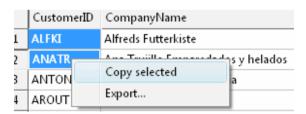

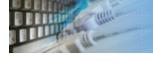

#### **Export results of Query Execution**

#### Types of export:

- text file with separators or with fixed columns width.
- HTML file
- XML document
- RTF document
- set of SQL statements (INSERT or UPDATE)
- direct to Microsoft® Excel (installed Microsoft Excel required)

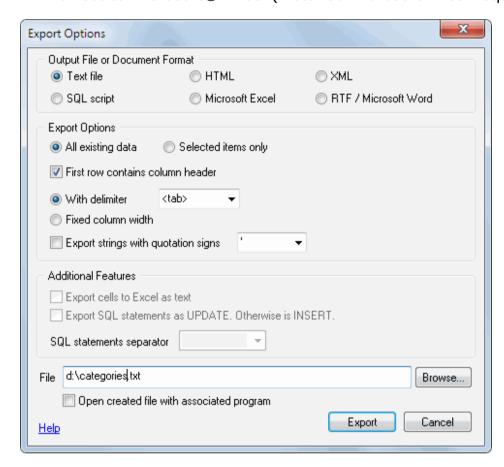

Warning! Export for long binary data types (also known as BLOBs) is not supported.

#### **Clipboard support**

| Copy selected text onto Clipboard               | Ctrl-Ins, Ctrl-C  |
|-------------------------------------------------|-------------------|
| Cut selected onto Clipboard                     | Shift-Del, Ctrl-X |
| Insert text from clipboard into cursor position | Shift-Ins, Ctrl-V |

## Database utilities by DTM soft

DTM SQL Editor (www.sqledit.com/editor) is a set of powerful database management tools that allow you to achieve two goals - to have unified access to different types of databases and to have a set of solutions that makes processing your data easy. DTM SQL Editor gives database users, developers and administrators an ability to access different databases, whether desktop or client-server ones (provided you have ODBC driver installed). This is very convenient, since most organizations use several different types of databases installed and each stores data in different formats and with varying parameters. Having a program that can get data from various sources is often essential. Furthermore, in addition to letting you quickly switch between different data sources, DTM SQL Editor lets you see database schema and results of the query execution.

DTM Migration Kit (www.sqledit.com/mk) is a powerful yet simple data migration tool that comes in handy if you run multiple databases. Use it to import, export or migrate data between different data sources (ODBC, OLE DB, or Oracle Call Interface supported). The program is fully automatic and supports all popular database formats. Simple visual interface lets you set own transformation and flow control rules to give you added flexibility.

DTM Schema Reporter (www.sqledit.com/sr) is a reporting tool for database schema. The program creates reports in RTF, HTML, XML or plain text formats and supports all common database interfaces - ODBC, OLE DB, or even Oracle Call Interface. This utility helps technical writers and database administrators create a report of any complexity level within seconds. Also, you can alter table order in the report and manually add annotations to the individual tables.

DTM Data Generator (www.sqledit.com/dg) is a simple, powerful and fully customizable utility that generates data for database testing purposes. Currently, database developers and administrators often have to spend hours of dull work to create test data sets before examining database performance. This tool makes all this unnecessary by automatically creating database objects AND sets of SQL statements, if necessary.

DTM Data Editor (www.sqledit.com/de) is a data viewer and editor for database professionals who are tired of wasting their time on mundane tasks. The program uses form-based interface and works with any ODBC data source. SQL statements are generated automatically and can by modified later. For data that has foreign key - primary key relation, there are options to enter values manually or select them from a list, which is much faster.

DTM DB Stress (www.sqledit.com/stress) is a utility for stress testing the server parts of information systems and applications, as well as DBMSs and servers themselves. This tool allows you to create and configure a continuous set of requests to the server of the OLAP (query execution) and OLTP (adding, modifying and deleting data in the database) types. At the same time, the user can flexibly change both the number and the priority of this or that type of requests to a database or an application.

DTM Data Modeler (www.sqledit.com/dm) is a CASE tool for database developers that supports both forward and reverse engineering. It is an easy-to-use tool allowing you to work both with logical and physical data models in the form of an entity-relationship diagram. The product is intended for database architects and developers and works with data sources via the ODBC interface, which means compatibility with all modern DBMS. Along with basic model properties (sets of entities and relationships between them), the program allows you to create indexes and triggers on the physical level corresponding to the tables of the database that is modeled.

DTM Data Scrubber (www.sqledit.com/scr) is a set of intelligent tools for data verification (audit) and scrubbing (cleaning). Depending on user-defined rules and data properties, the program either creates a report about the actual state of affairs or performs database data correction.

DTM Data Comparer (www.sqledit.com/dcmp) is a visual tool for data compare and synchronization. The program successively views the contents of both tables basing on the order of ascending of unique key values and shows differences or creates synchronization script.

DTM Schema Comparer (www.sqledit.com/scmp) is a tool for database schemas comparison and synchronization. The comparison process supports tables, views, indexes, triggers and stored procedures. The visual representation of database schemas as a tree makes the comparison process more comfortable.

DTM Query Reporter (www.sqledit.com/qr) is a reporting tool for database query. This utility helps technical writers, developers and database administrators create a report based on database query within seconds.

DTM Schema Inspector (www.sqledit.com/si) is a database schema browsing and management tool that let you work with database schemas more effectively.

DTM DB Event (www.sqledit.com/event) is a database monitoring and management tool. This utility allows the user to define a few situations (events). For each event the user can define what the program should do if the event is occur.

DTM Flat File Generator. Easy to use tool that helps any developer or QA engineer to create test data file. It supports tab-delimited, CSV, fixed width and custom separated output files. The generator has powerful import and export file structure features.

DTM Test XML Generator. The tool is powerful generator for XML documents with structure defined by user and random but realistic data. More than 30 predefined generators with powerful pattern engine. The rich import XML structure options are available.

DTM Data Generator for Excel is a tool for text Excel spreadsheet population. Easy to use interface based on predefined generators, rich value library and high performance.

DTM Data Generator for JSON produces JSON files with defined structure in a bulk manner. Fast and easy structure editor and smart import options helps the user to generate test set in a few clicks only.

DTM Database Content Analyzer is a statistical tool for database content. It collects a few dozens of most interesting data: database objects size, value frequency, clusters, etc. This tool replaces and extends "Statistics" report of obsolete versions DTM Schema Reporter.

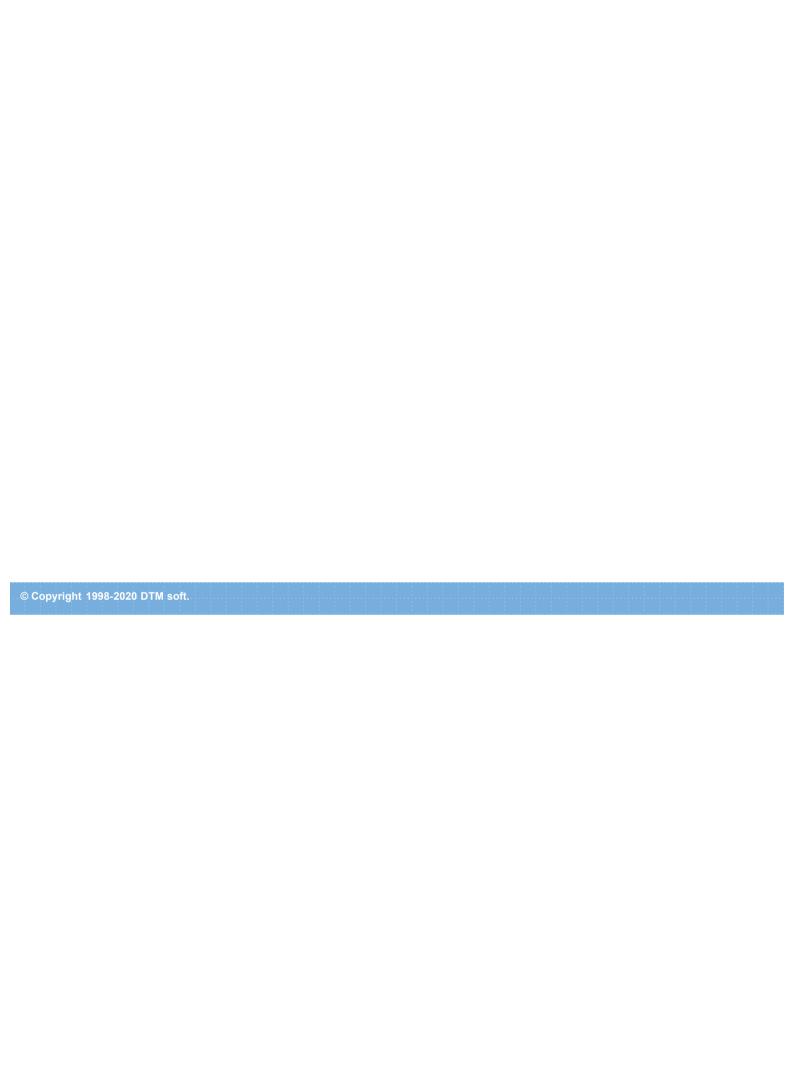

### License Agreement (EULA)

This License Agreement covers all existing versions of DTM Query Reporter (Software) and technical support service (Service). This License Agreement is a legal agreement between the end-user (Licensee) and DTM soft (Licensor).

CAREFULLY READ THE TERMS AND CONDITIONS OF THIS AGREEMENT PRIOR TO USING THIS PRODUCT. USE OF ANY PORTION OF THIS PACKAGE INDICATES YOUR AGREEMENT TO THE FOLLOWING TERMS AND CONDITIONS. IF YOU DO NOT AGREE WITH SUCH TERMS AND CONDITIONS, DO NOT INSTALL THE SOFTWARE.

#### **General Information**

- 1. Licensor is exclusive owner of all DTM Query Reporter copyrights. DTM Query Reporter is protected by copyright laws and international copyright treaties.
- 2. Demo version. Anyone may install and use demo version of DTM Query Reporter for evaluation and testing purposes free of charge.
- 3. The product is licensed, not sold. I.e. Licensor grants to Licensee non-exclusive, perpetual, royalty-free right and license to install, configure, execute and otherwise productively use a copy of the Software for the commercial or non-commercial purposes, including internal business purposes. Licensee may install and use each licensed copy of the Software on a single computer. The primary user of the computer on which DTM Query Reporter is installed may make a second copy for his or her exclusive use on a portable computer.
- 4. Licensee may not reverse engineer, modify, translate, decompile, or disassemble DTM Query Reporter. The Software is licensed as a single product. Its component parts may not be separated for use on more than one computer.
- 5. Licensee may not rent, lease, or lend the Software. Also, Licensee may not resell, or otherwise transfer for value, the Software.
- 6. Without prejudice to any other rights, Licensor may terminate this License Agreement if Licensee fail to comply with the terms and conditions of this Agreement. In such event, Licensee must destroy all copies of the Software with all of its component parts.
- 7. Licensee may permanently transfer all of rights under this license, provided Licensee retain no copies, Licensee transfer all of DTM Query Reporter (including all component parts), and the recipient agrees to the terms of this license.
- 8. DTM Query Reporter IS DISTRIBUTED "AS IS". NO WARRANTY OF ANY KIND IS EXPRESSED OR IMPLIED. LICENSEE USE DTM Query Reporter AT YOUR OWN RISK. IN NO EVENT SHALL EITHER PARTY BE LIABLE FOR DATA LOSS, DAMAGES, LOSS OF PROFITS OR ANY OTHER KIND OF LOSS WHILE USING OR MISUSING THIS SOFTWARE.

#### **Delivery**

Licensor delivers the Software electronically over Internet. The delivery includes installation/activation key, software, documentation\* and additional materials with installation program\*. Licensor confirms that the delivery contains no illicit code or third party code.

The customers in North America allowed to request physical delivery on CD for extra fee.

- the multiplatform edition of the software (if applicable) has online documentation only and requires no installation program.

#### **Licensee Data**

Licensor understands and acknowledges that Licensee may manage, modify, summarize, maintain, create derivative works of, and update pre-existing data and information, and generate, manage, modify, summarize, maintain, create derivative works of, and update additional data and information using the Software. Licensor acknowledges and agrees that all rights in any work product created by Licensee shall be solely owned by Licensee. Licensor has no access to mentioned work product without grant by Licensee. Moreover,

Licensor shall not seek access to Licensee personal data.

#### **Functionality**

Licensor may remove or change any supplemental or non critical functionality of the Software without any notifications. Licensor may change product documentation and project file format. If Licensor deletes any key feature or functionality from the Software equal solution should be provided to Licensee without additional fee.

#### Third Party Software and Intellectual Property

Licensor hereby confirms that the Software contains no third party components including Open Source code.

#### **Support and Upgrades**

During one year after ordering any license of the Software except "Site" and "World" licenses, Licensee are entitled to free technical services and support for DTM Query Reporter which is provided by Licensor. During this period, e-mail support is unlimited and includes technical and support questions. Also, during one year, Licensee may access to free updates to DTM Query Reporter when and as DTM soft publishes them on www.sqledit.com. After end of the described period Licensee may continue to use the software product in accordance with the terms of this Agreement except free support and upgrades. After end of the free support and updates period (one year), Licensee may purchase annual Upgrade and Support subscription. If Licensee has a few licenses, Licensee will access to free upgrade and support period and will use subscriptions independently.

There are two support service levels: Standard and Premium. By default, the Software includes Standard level of the Service. The Premium should be ordered separately. The Premium service offers reduced response time and high priority for support requests. The technical support response time for Standard level is between 2 and 12 hours except Jun, July and August with 2 to 24 hours range. It is available 5 days per week (Monday to Friday). For the Premium level it is 2 to 6 hours 7 days per week.

#### **Export Compliance**

Licensor hereby confirms that the Software requires no export controls at a level other than EAR99/AT.

#### **Price Protection**

Licensee who purchases volume license of the Software allowed to order additional copies with the same price during following period after initial deal: 3 months for 3 to 5 copies, 6 months for 6 to 10 copies and 9 months for 11 or more copies.

#### **Trademarks information**

DTM Query Reporter is trademark of DTM soft.

Licensee hereby grants DTM soft a right to use company name or trade names solely in connection with the rights granted to DTM soft pursuant to marketing materials and web site. If this clause breaches company policy DTM soft is happy to remove it upon request.

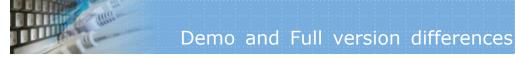

## What differences between the demo and full versions of the DTM Query Reporter?

#### **General functions**

- Demo version replaces some report attributes to DEMO string.
- Demo version adds Demo Version string to the report title.

### **Supplemental functions**

• SQL console partially replaces result values to DEMO string.

No other demo limitations are present except nag-screen at program shutdown.

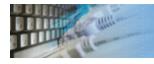

## How can I order DTM Query Reporter software?

The software is available worldwide via the Internet. Secure online, mail/check and corporate purchase order options are available. For detailed information please click following link to open order page or copy http://www.sqledit.com/qr/order.html to your web browser.

If you have any payment questions feel free to contact the DTM Query Reporter technical support at <a href="mailto:support@sqledit.com">support@sqledit.com</a>

# Program Installation

#### To run installation program:

- Open the windows Start menu and select "Run" item
- Select or enter installation file name and path (qr.exe or qr\_d.exe)<sup>\*</sup> and click OK
- \* professional and enterprise editions of the tool may have another suffix.

#### Notes:

- Please be sure that existing version of the tool is not running when you install a new version.
- We recommend to <u>uninstalling</u> old version of the DTM Query Reporter before new version installation.
- Installation by administrator for another user is supported for most environments.

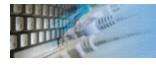

### Uninstall the Software

The Uninstall feature removes all installed DTM Query Reporter components and all records in the Windows registry made by the installation script. You can uninstall this program by selecting the "DTM Query Reporter" item in "Add/Remove Programs Dialog" in "Control Panel".

Another uninstallation way is to run "unins000.exe" from the product's folder directly.

**Important!** Uninstall feature of the program does not remove files and objects created by users such as configuration files, registry records etc.

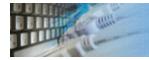

## How to upgrade your copy of DTM Query Reporter?

The user can refer to "Check for Update" features to get information about available updates.

Please contact our support staff at <a href="mailto:support@sqledit.com">sqledit.com</a> to upgrade commercial version of the tool.

Demo version is available for download free of charge.

When you upgrade your copy of DTM Query Reporter please send us the following information:

- You name, company name and how to contact you
- Payment information (at least "ORDER No" and "Date")

## Technical support

If you have some question or unusual problem feel free to contact the DTM Query Reporter technical support at <a href="mailto:support@sqledit.com">support@sqledit.com</a>

When you contact technical support, you should be prepared to provide the following information:

- DTM Query Reporter version (you can find this information from About menu item of Help menu).
- Type and version of the ODBC or IDAPI driver or OLE DB provider.
- DBMS version and operating system version (including service pack version, if applicable).
- DTM Query Reporter Log file.
- A description of what you do before the problem occurs.
- Error messages you see when the problem occurs.
- Your name, company name and how to contact you.

See Also: log\_file

## Trademark Information

Microsoft Excel, Microsoft SQL Server and Microsoft Windows are trademarks of Microsoft Corp.

Oracle is a registered trademark of Oracle Corp.

PostgreSQL is copyrighted by PostgreSQL Global Development Group.

Borland Interbase is a registered trademark of Borland Software Corp.

**Database catalog** - The collection of system tables, tables that store metadata about that specific database.

**Database record** - one row in a table (table can be a result of SQL-query).

**Database schema** - logically connected, usually owner-based, set of DBMS objects (tables, views, procedures etc).

**DBMS** - database management system.

**DBMS connection** - the fact that both client and DBMS server have signed a contract and ready to query and data communications.

**Drag-n-drop** - the file manipulation technique when the mouse is used to move the file from the place of storage to the program, which performs processing.

**SQL language** - the declarative language used to manipulate the data and its' structure in the modern DBMS and their client applications.

**IDAPI** - Integrated Database Application Program Interface, unified DBMS access interface.

**OCI** - Oracle Call Interface, access interface for Oracle Server.

**ODBC** - Open Database Connectivity, unified DBMS access interface.

Metadata - information about data. See also: database schema

**SQL statement** - single SQL operator having the complete role in a data manipulation script.

**SQL-server** - program or program complex, which is able to execute the SQL-queries.

#### Log file

When running the program, you have to select one of menu items from "**Tools->Log file**" in order to view or truncate your Log file. The log file contains the detailed description of any errors and other events that occurred while processing script.

Default log file location is product's directory and the name is ERROR.LOG. When the user has no enough permissions DTM Query Reporter saves log to typical path like C:\Documents and Settings\<username>\Application Data\qr.log or C:\Users\<username>\AppData\Roaming\qr.log

The log file is a text file that contains three type of records:

- 1. The software product identification block: product name version and operating system information.
- 2. Error records: wrong SQL statements, exceptions, etc.
- 3. Notification and statistics.